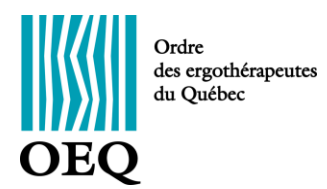

## **Procédures d'inscription aux activités de formation continue de l'OEQ**

Voici comment faire pour effectuer votre inscription en ligne. Pour se faire :

- 1. Connectez-vous au *portail.oeq.org* avec votre nom d'usager et votre mot de passe.
- 2. Sous l'onglet « Formation », sélectionnez « Répertoire de formations ».

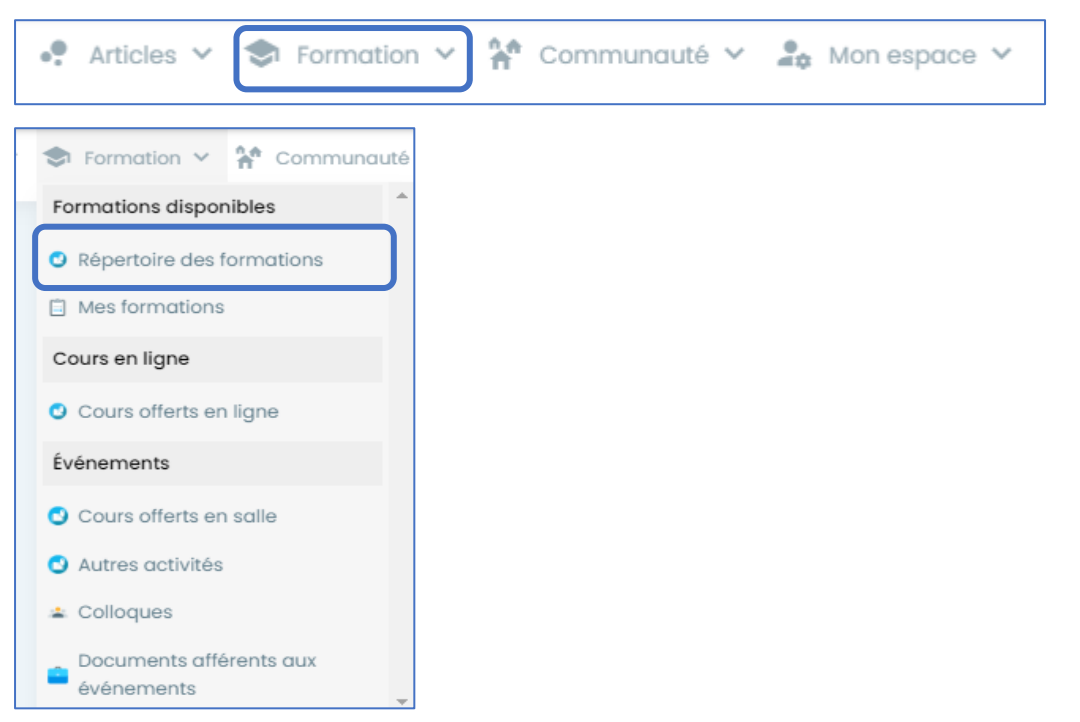

3. Cliquez sur « Toutes les formations » et sélectionnez la formation désirée.

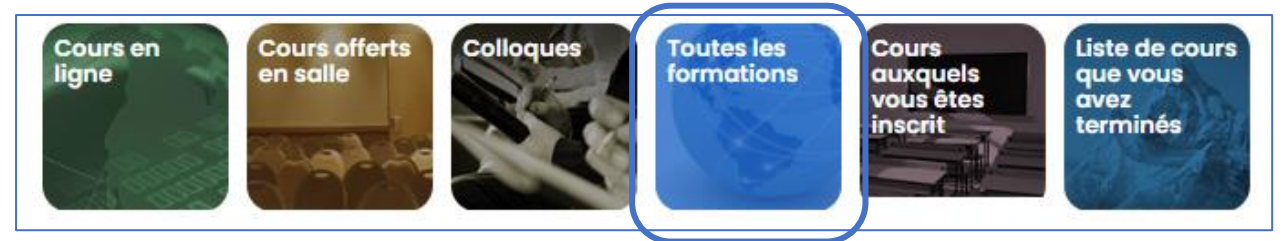

4. Cliquez sur le bouton figurant un panier d'épicerie.

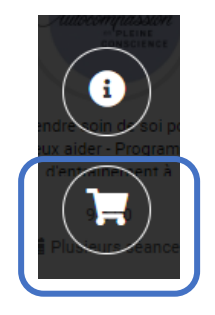

5. Sélectionnez l'activité en cliquant sur le bouton « Inscription » au bas de l'écran.

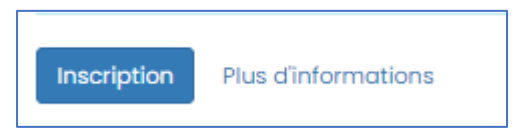

6. Pour s'inscrire à activité supplémentaire, sélectionnez sur « Cliquez ici pour retourner au répertoire de formations »

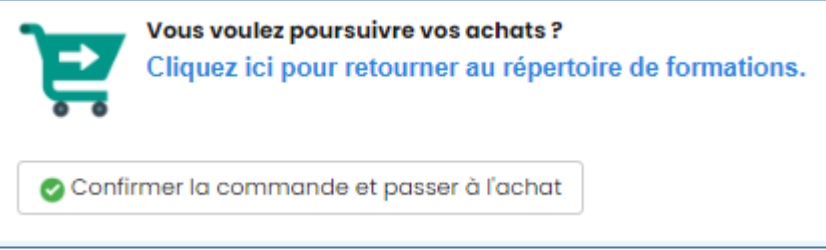

- 7. Une fois la sélection d'activités terminée, cliquez sur « Confirmer la commande et passer à l'achat » (seul le mode de paiement électronique par carte de crédit est possible).
- 8. Cliquez sur « Payer cette facture ». À cette étape, il est également possible de retourner au panier d'achats, d'annuler votre transaction et vider votre panier d'achats ou de retourner au répertoire de formation.

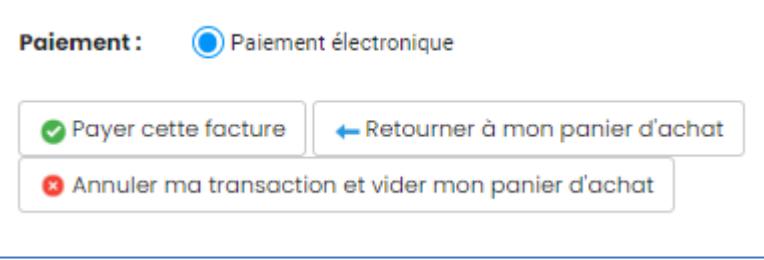

9. Inscrivez les renseignements relatifs à la carte de crédit utilisée et cliquez sur « Payer ».

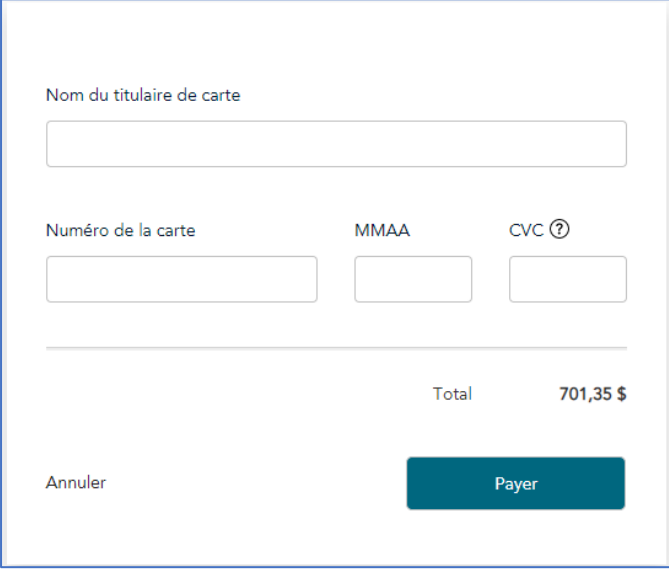

10. Toutes vos factures et vos reçus se trouvent sous l'onglet Mon espace / Mes achats / Mes factures et reçus. Cliquez sur le lien pour y accéder.

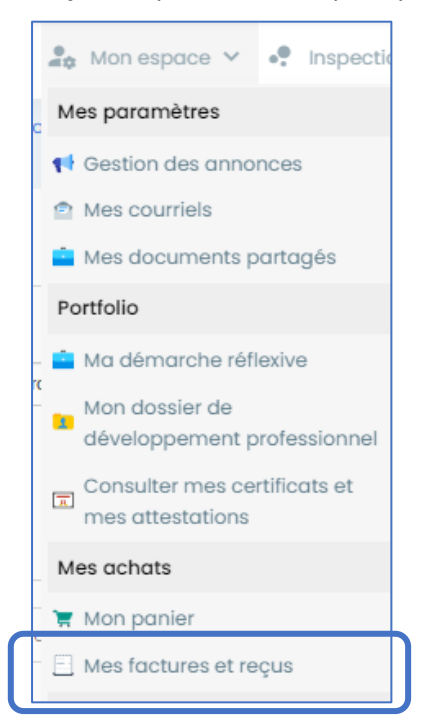

- 11. Comme la facture est payée, le reçu est automatiquement remis. Imprimez la facture ou le reçu si désiré.
- 12. Vous recevrez la confirmation de votre inscription par courriel. Une copie de ce courriel se trouve également sur le Portail.OEQ. Cliquez sur l'icône en forme de lettre en haut à droite pour y accéder.

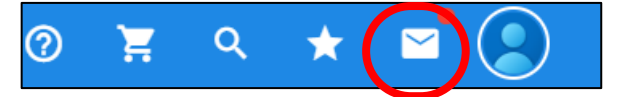

13. Si un chiffre apparait à l'icône en forme de panier d'épicerie en haut à droite de l'écran, cela signifie qu'un achat n'a pas été complété. Veuillez retirer cette formation de votre panier ou compléter votre achat.

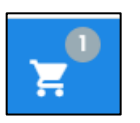

- 14. Environ un mois avant le début de l'activité, vous recevrez par courriel toutes les informations relatives à la tenue de l'activité. Par ailleurs, pour les cours en ligne, vous pouvez les débuter dès l'achat.
- 15. Vous recevrez votre attestation sur le Portail.OEQ, sous l'onglet Mon espace/Portfolio / Consulter mes certificats, lorsque la formation est complétée. Pour les cours en ligne, l'attestation est produite une fois que l'évaluation a été remplie. Pour les autres types d'activités avec portions synchrones, l'attestation est émise une fois votre présence confirmée et la mesure d'apprentissage, le cas échéant, est-approuvée par la personne formatrice et que vous aurez transmis l'évaluation de la formation transmise.

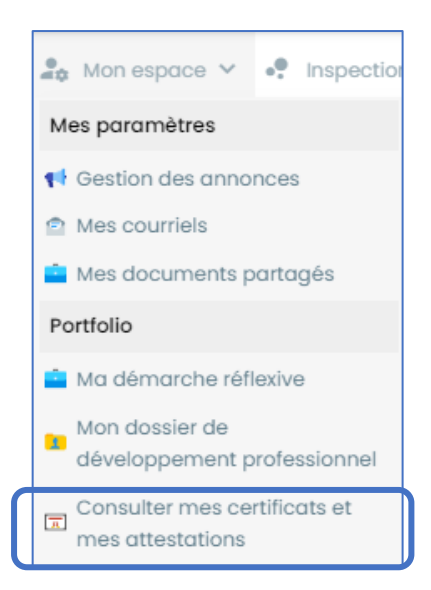

16. Assurez-vous de donner votre adresse courriel à l'Ordre lors de l'inscription au tableau des membres et de la mettre à jour si vous devez la modifier.